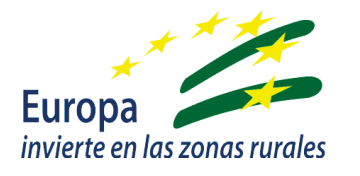

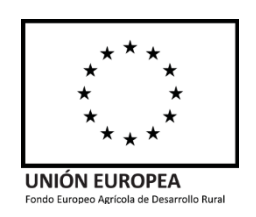

# MANUAL DE USUARIO APLICACIÓN ALFA

Para: Personal externo a la Administración Submedida 4.1. MÓDULO: RESOLUCIÓN

SERVICIO DE MODERNIZACIÓN Y EXPLOTACIONES Gestión de ayudas FEADER

Ganadería, Pesca y Desarrollo Sostenible unta de .  $\overline{\Phi}$ ЭD

Versión: ALFA 84 Fecha: 28/07/2022

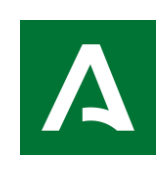

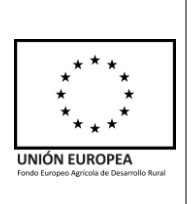

# ÍNDICE

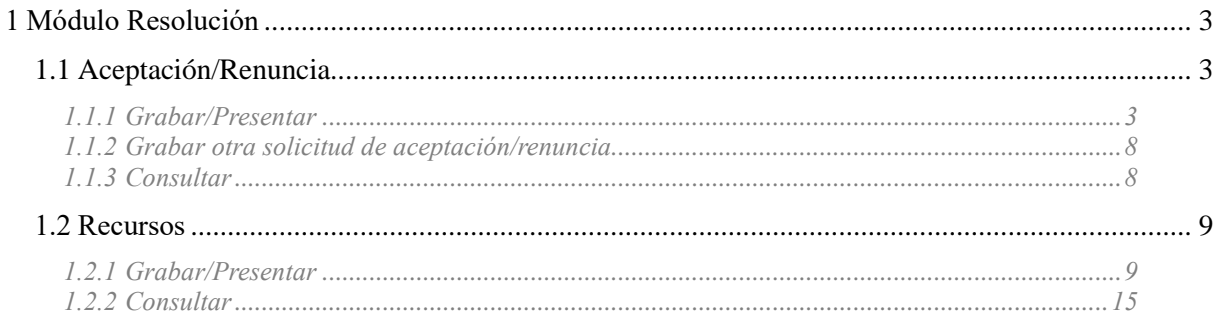

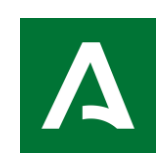

**Servicio de Modernización y Explotaciones**

**APLICACIÓN ALFA. Gestión de Ayudas FEADER** **UNIÓN EUROPEA** 

#### <span id="page-2-0"></span>**1 MÓDULO RESOLUCIÓN**

### <span id="page-2-1"></span>**1.1 Aceptación/Renuncia**

#### <span id="page-2-2"></span>**1.1.1 Grabar/Presentar**

En esta pantalla se podrá grabar la aceptación/renuncia que el beneficiario debe presentar en el plazo establecido tras la Resolución de Concesión.

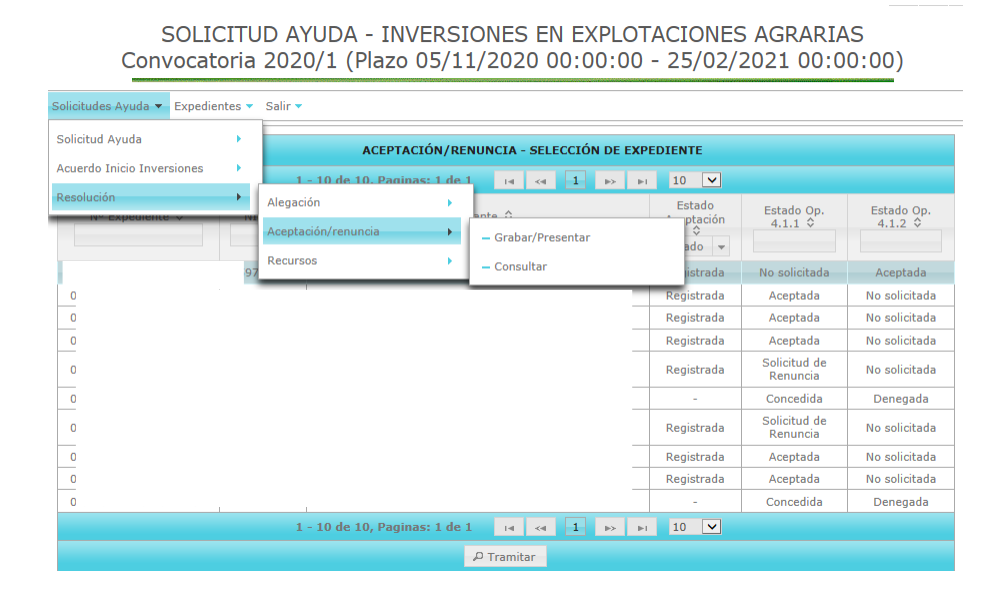

Se podrá acceder al expediente haciendo doble clic sobre el mismo o pulsando el botón "Tramitar". Se mostrará la siguiente pantalla, con las siguientes opciones:

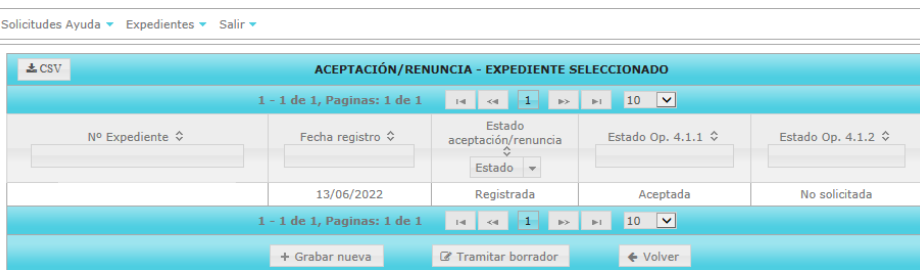

- "Grabar nueva": para grabar aceptación/renuncia. Podrá grabarse más de una, anulándose la que se haya presentado con fecha anterior.

- "Tramitar borrador": disponible sólo en caso de haber iniciado una aceptación/renuncia que no ha llegado a firmarse y registrarse.

- "Volver": permite volver al listado anterior.

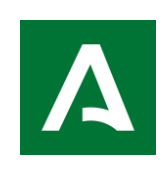

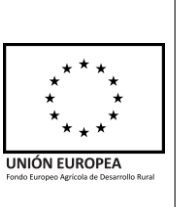

-Opción "Grabar nueva" aceptación/renuncia:

Pulsando el botón "grabar nueva" se accede a la siguiente pantalla, en la que encontramos tres pestañas: Aceptación/Renuncia, Datos Bancarios y Presentación

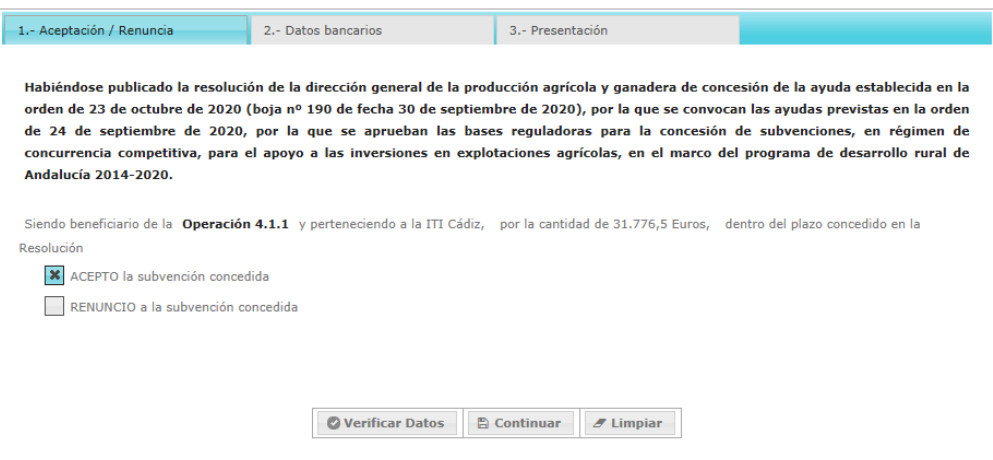

- El botón **"Verificar Datos"** nos permitirá comprobar si existe algún error en la validación.

- El botón **"Continuar"** nos dará paso a la siguiente pestaña de grabación.

- El botón **"Limpiar"** nos permite borrar los checks señalados. Antes de la limpieza de datos de la pantalla aparecerá la siguiente pantalla de confirmación:

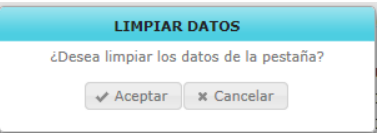

En caso de pulsar este botón **"Verificar Datos"** o **"Continuar"** sin haber marcado alguna de las opciones aparecerá el siguiente mensaje de error, obligando a seleccionar alguna de las opciones para poder seguir con la grabación.

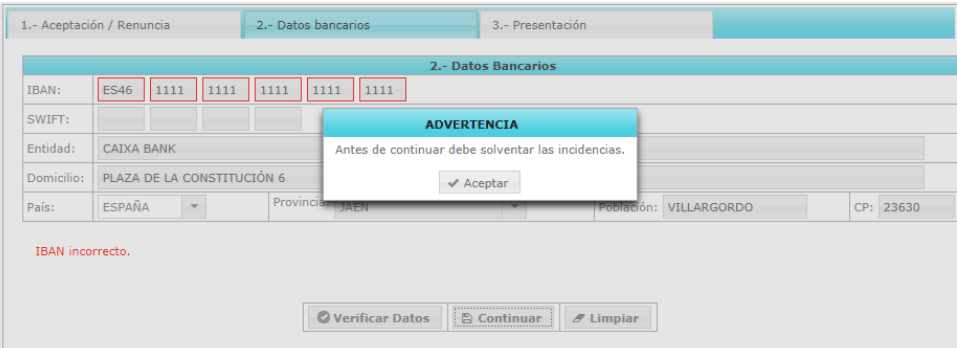

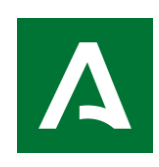

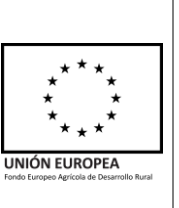

Una vez marcada alguna de las opciones, el botón "verificar datos" nos indicará si hay alguna incidencia en la grabación.

En caso de que haya transcurrido el plazo establecido para la aceptación de la subvención concedida, únicamente estará disponible la opción de renuncia, mostrándose el siguiente texto en color rojo: *"La aceptación está fuera de plazo. Solo está disponible la renuncia"*

En caso de encontrarse dentro del plazo establecido, este botón nos confirmará que no hay errores de validación.

El informe a presentar nos mostrará el informe de aceptación/renuncia de la ayuda concedida de resultante de las opciones marcadas en la pestaña previa. Dicho informe puede consultarse antes de la firma y presentación del mismo.

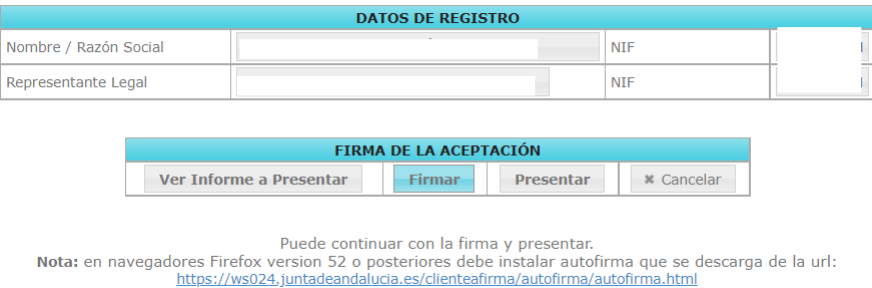

El botón **"Firmar"** se creará la solicitud para ser firmada de forma electrónica, mostrándose el siguiente aviso

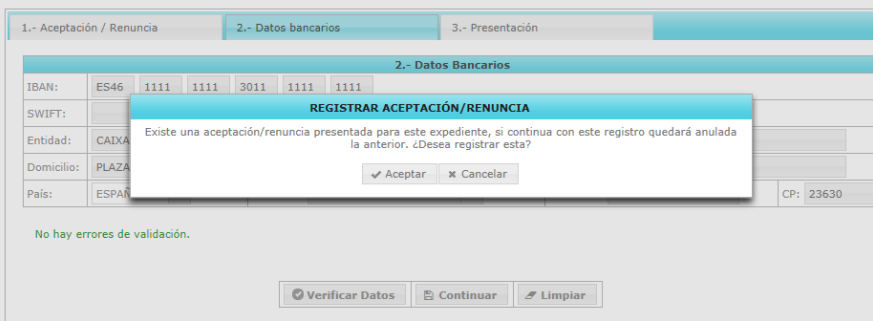

Una vez preparado se mostrará el siguiente aviso y la siguiente pantalla:

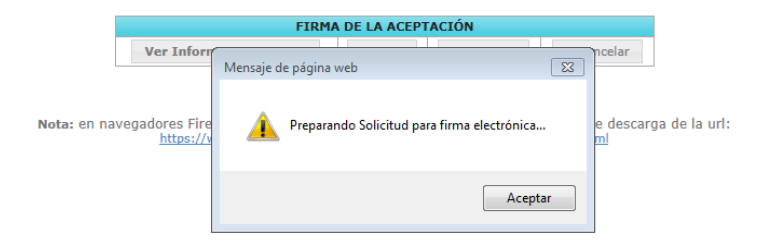

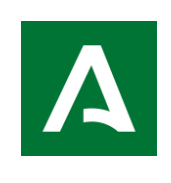

**Servicio de Modernización y Explotaciones**

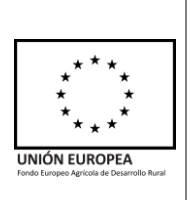

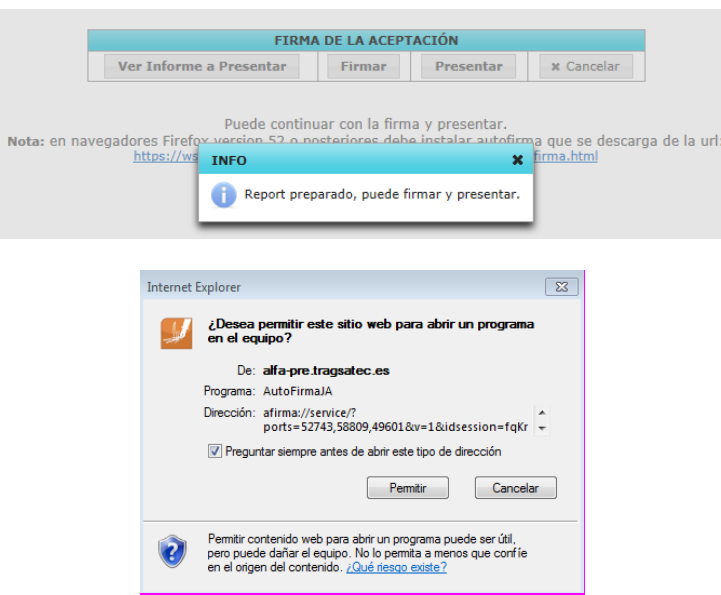

En el proceso de firma de la Aceptación/renuncia tenemos las siguientes opciones:

-El botón **"Ver Informe a presentar"** no permite volver a revisar el informe antes de la firma.

-El botón **"Firmar"** nos indica en primer lugar que la solicitud se está preparando y mostrará el aviso de que el report está preparado para firma.

-Con botón "Presentar" se dará por finalizada la grabación en caso de que se haya realizado correctamente la firma, en caso contrario se obtendrá el siguiente aviso:

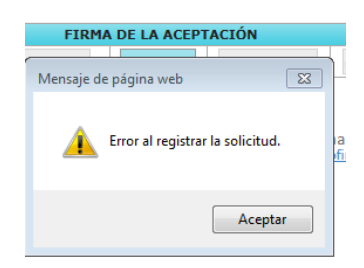

-El botón "Cancelar" nos lleva nuevamente a la pestaña de Aceptación/Renuncia en la que se puede realizar cambios

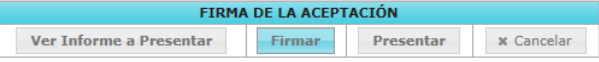

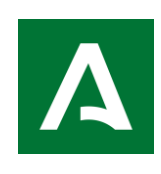

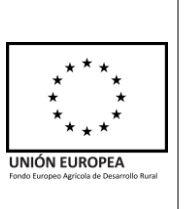

Una vez firmada y presentada a Aceptación/Renuncia aparecerá un mensaje indicando que se ha realizado con éxito.

Si se utiliza como navegador Mozilla, mostrará la siguiente pantalla:

Debe seleccionar 'Autofirma' (aplicación para firmar electrónicamente) y pulsar 'Abrir enlace'. Posteriormente es necesario seleccionar el certificado digital a utilizar, e introducir la clave:

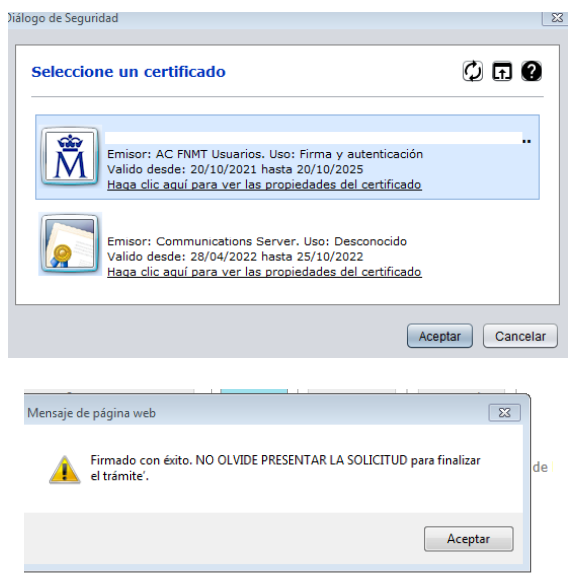

En caso de no ejecutar la aplicación solicitada no podrá conectarse y aparecerá el siguiente aviso, indicando que es necesaria la instalación para finalizar el proceso.

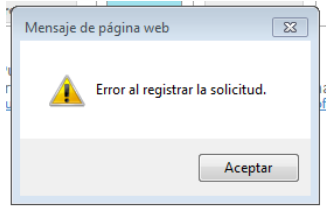

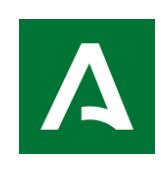

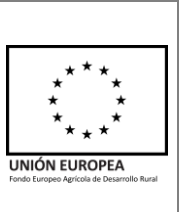

#### <span id="page-7-0"></span>**1.1.2 Grabar otra solicitud de Aceptación/Renuncia**

Una vez registrada, estando dentro de plazo, podrá grabarse otra solicitud de aceptación. Si se trata de una renuncia, ésta podrá llevarse a cabo en cualquier momento.

La solicitud de Aceptación/renuncia firmada y registrada con fecha posterior anulará aquella que existiera con fecha anterior. Obtendremos el siguiente mensaje de aviso antes de hacer el registro definitivo.

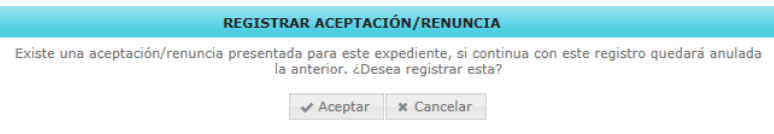

Una vez realizado el nuevo registro, la anterior quedará anulada y no podremos modificarla, sólo será posible modificar aquellas que se encuentren en estado de borrador.

Una vez firmada la Aceptación/Renuncia, en la columna correspondiente al estado de la Aceptación/renuncia aparecerá como "Registrada", modificando también el estado de las operaciones afectadas.

-En caso de haber firmado Aceptación, la operación "Concedida" pasará a "Aceptada"

-En caso de haber firmado Renuncia, la operación pasará a estado "Solicitud de Renuncia" hasta que sea resuelta y notificada, momento en el que pasará a "Renunciada"

En caso de existir una Aceptación/renuncia posterior que anule la ya existente el estado será "Anulada" y el de las operaciones mantendrán el estado creado en el registro anterior.

#### <span id="page-7-1"></span>**1.1.3 Consultar**

La opción consultar mostrará únicamente las solicitudes de Aceptación/Renuncia que se encuentren en estado registrada.

Permite consultar los detalles de la solicitud presentada en las pestañas "Aceptación/Renuncia" y "Presentación".

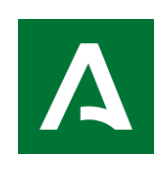

**Servicio de Modernización y Explotaciones**

**Gestión de Ayudas FEADER**

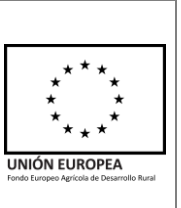

## <span id="page-8-0"></span>**1.2 Recursos**

Tras la emisión de la Resolución Definitiva, cabe la posibilidad de interponer Recursos, bien sea el recurso potestativo de reposición ante el mismo órgano que dictó la resolución, o el recurso contencioso administrativo ante los órganos judiciales de este orden jurisdiccional.

#### <span id="page-8-1"></span>**1.2.1 Grabar/Presentar**

En esta sección se podrán grabar y presentar los Recursos a los que tenga acceso el usuario en función de su perfil. El acceso a la grabación de un recurso es desde Solicitud Ayuda > Resolución > Recursos > Grabar/Presentar. Al acceder, se mostrará pantalla de búsqueda bajo distintos criterios o filtros por columnas:

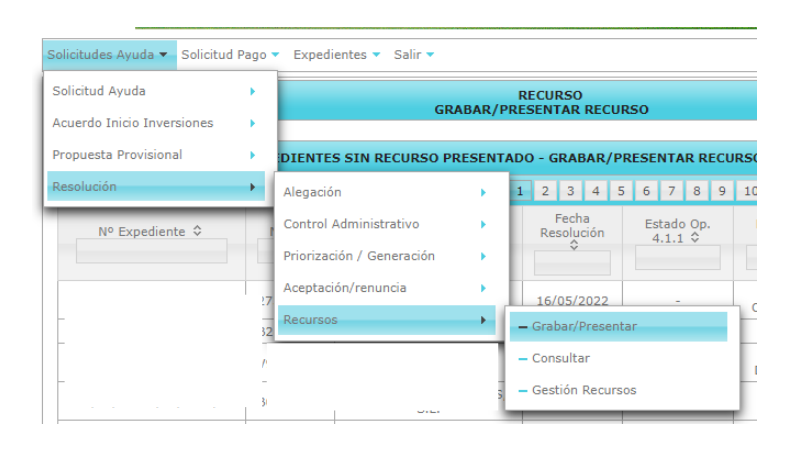

Los datos que se especifican por columnas son los siguientes:

- $\bullet$  N° de expediente
- NIF del solicitante
- Solicitante
- Fecha de Resolución
- Estado de operación 4.1.1
- Estado de operación 4.1.2
- Provincia de referencias
- Oficina de referencia

Las posibilidades de filtrado son las siguientes:

Mostrar 5, 10, 15, 20, 100 y 1.000 registros por hoja

• Orden ascendente/descendente por campo

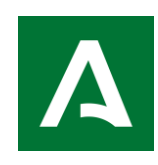

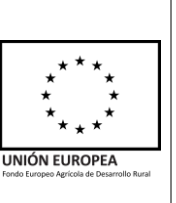

• Posibilidad de filtro libre para los criterios 'Expediente', 'NIF', 'Solicitante', mediante desplegable para el 'Estado' mediante desplegable, 'Nº Recursos', 'Estado Op. 4.1.1', 'Estado Op. 4.1.2', 'Prov. Ref' y 'Of. Ref'

En la parte inferior y superior se le aporta información sobre el total de expedientes disponibles.

Los botones que componen la pantalla son los siguientes:

- Descargar listado (CSV): Permite obtener un listado de la información mostrada en pantalla en fichero de  $\triangle$  CSV texto
- Grabar / Tramitar: Permite, tras seleccionar un expediente, acceder a la Grabación de un Recurso presentado. **E Grabar**

Seleccionado el expediente, y pulsando en "Grabar/Tramitar", se accederá a la pantalla de cumplimentación para realizar la grabación del recurso (otra opción es haciendo doble clic sobre el expediente seleccionado).

1. En la parte superior de la pantalla se muestra los datos referentes al nº de expediente, NIF del solicitante y nombre del solicitante.

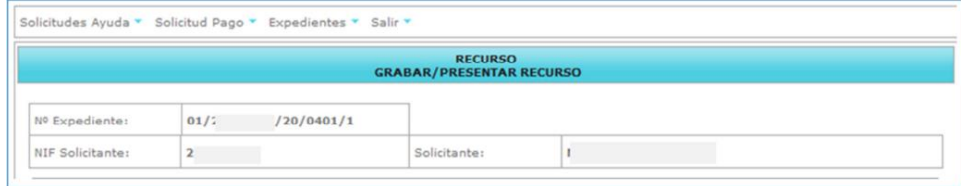

2. A continuación, se muestran los "DATOS DE REGISTRO DE RECURSO":

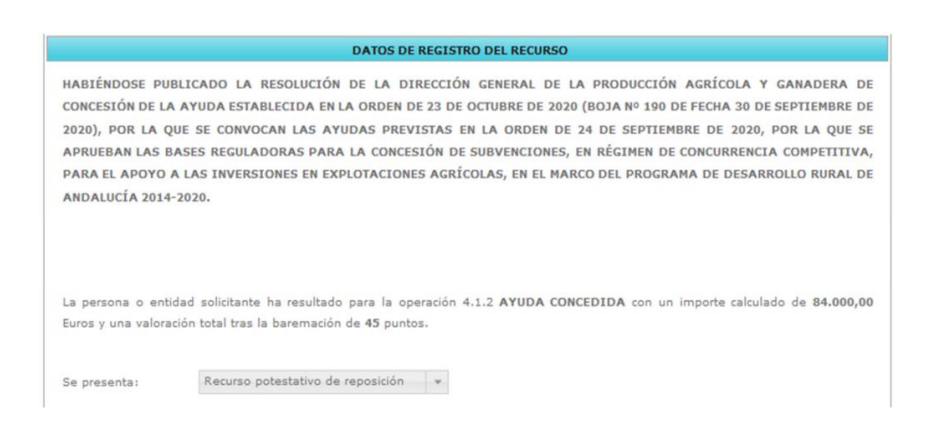

Se muestran la información acerca de los datos de la publicación de la resolución, así como el resultado de las operaciones y en su caso el importe de ayuda calculado y los puntos tras la baremación.

Aparece preseleccionado "Recurso potestativo de reposición" ya que en esta fase Alfa solo permite la presentación de este tipo de recursos.

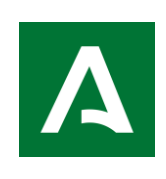

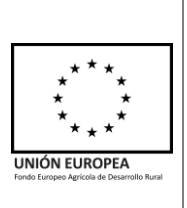

3. A continuación, se encuentra el cuadro de alegaciones. Se trata de un campo de texto libre, para exponer la motivación o fundamentos por los que se interpone el recurso.

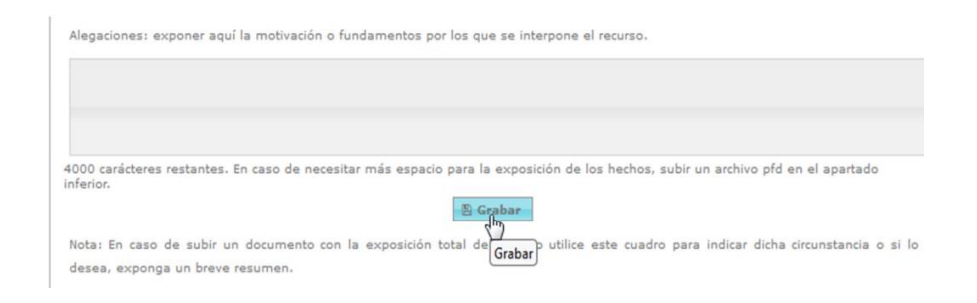

La cumplimentación del campo "Alegaciones" es obligatoria, en caso de no cumplimentar nada y pulsar el botón "Grabar" aparecerá un mensaje de error y el cuadro de texto marcado en rojo.

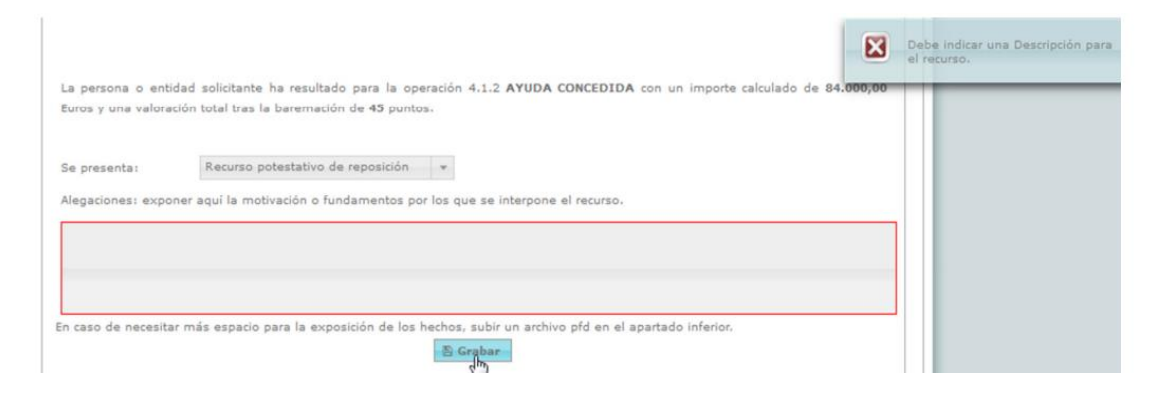

Es necesario que tras escribir la exposición de la alegación pulse el botón de Grabar. Es recomendable que, si la exposición es larga, cada cierto tiempo se grabe lo escrito para que no se pierda en caso de caída de la línea de internet o similar. Tras pulsar el botón "Grabar" aparecerá el siguiente mensaje:

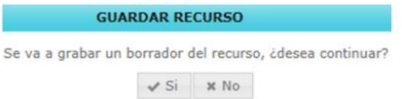

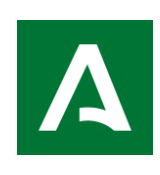

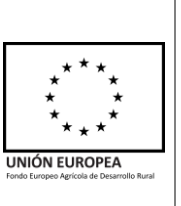

4. A continuación, se encuentra la parte para asociar documentos. Se permitirá la subida de tantos documentos en formato PDF como sean necesarios. No obstante, no es obligatorio subir documento alguno.

En caso de subir algún documento es obligatorio rellenar el campo "Descripción documento", posteriormente se pulsa el botón "Examinar" y se selecciona el archivo deseado desde el directorio del PC. Por último, se selecciona el botón "Subir Archivo":

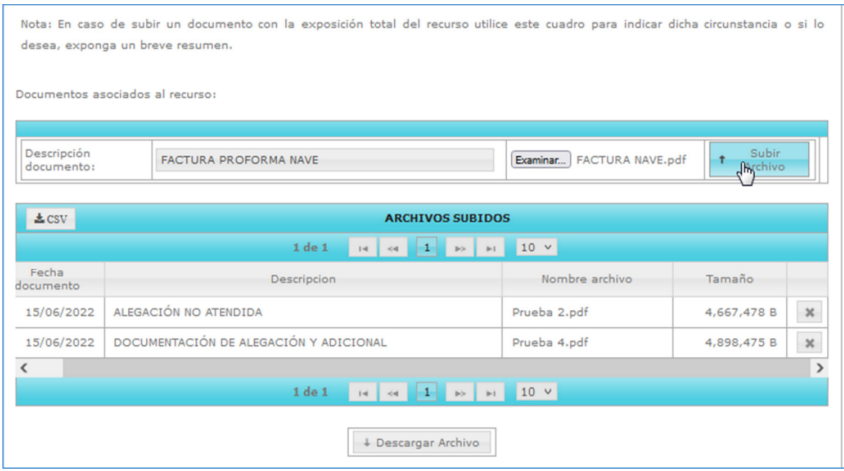

Los archivos subidos se listarán en la parte inferior "ARCHIVOS SUBIDOS", se podrán descargar los mismos seleccionando la línea y seleccionando "Descargar Archivo". También se podrá eliminar dicho archivo seleccionando el aspa situada a la derecha de cada línea.

5. Por último, tenemos los botones de rescatar borrador, Firmar y presentar y volver.

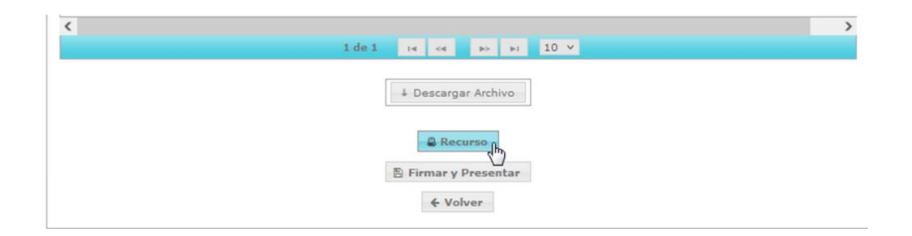

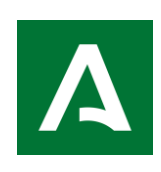

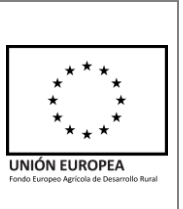

Para visualizar un borrador del recurso, pulsaremos el botón "Recurso" que aparece en la imagen superior, y si hemos pulsado al menos una vez el botón "Grabar" descrito en el punto 3, se nos descargará un borrador en pdf con el contenido del cuadro de Alegaciones, así como un listado de la documentación aportada, este documento es exactamente igual al que se va a firmar y presentar. Para finalizar la grabación/presentación del recurso ha de pulsar en 'Firmar y Presentar'.

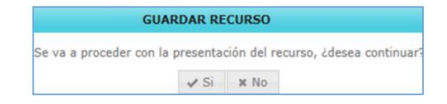

Tras pulsar si, aparece el siguiente aviso:

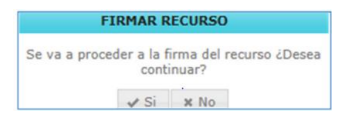

Si tiene instalado el Autofirma de la Junta de Andalucía, en navegador Mozilla Firefox mostrará la siguiente pantalla:

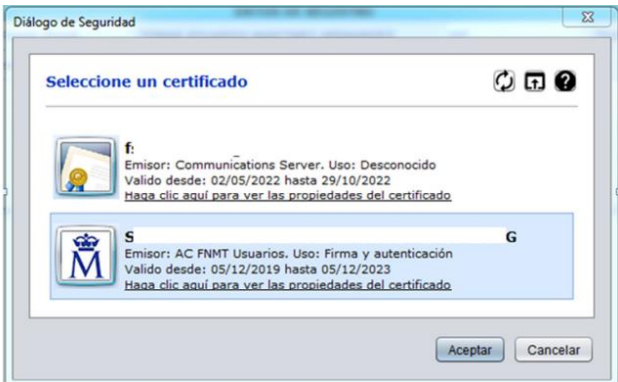

Debe seleccionar el certificado correcto y pulsar aceptar. En caso de que el certificado tenga clave deberá introducir la misma. Aparecerá el mensaje:

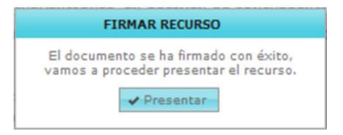

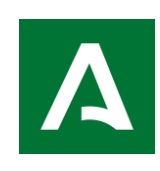

**Servicio de Modernización y Explotaciones**

**APLICACIÓN ALFA.** 

**Gestión de Ayudas FEADER**

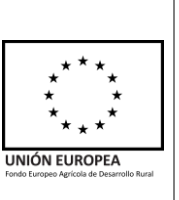

Cabría la posibilidad de grabar más de un recurso, por ello, si es necesario alegar alguna otra circunstancia se procedería del mismo modo. La única diferencia es que, en caso de existir uno o varios recursos anteriormente grabados, cuando se pulsa el botón "Firmar y presentar" requerirá de confirmación para continuar, a través del siguiente aviso:

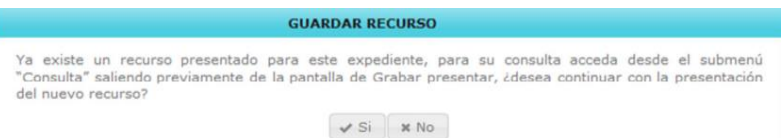

En caso de utilizar como navegador Mozilla y NO tener instalada la aplicación 'Autofirma' (aplicación para firmar electrónicamente), habrá que instalar dicha aplicación. Para ello debe pulsar el siguiente enlace que aparece en pantalla<https://ws024.juntadeandalucia.es/clienteafirma/autofirma/autofirma.html>

En la parte inferior aparecen los distintos sistemas operativos, debiendo seleccionar el que esté instalado en el equipo del usuario. Se descargará un fichero que hay que ejecutar (necesario permiso de administrador). Tras instalarlo es necesario cerrar el navegador y volver a acceder para que funcione correctamente. Una vez instalada correctamente esta aplicación, se podrá firmar en ALFA si se accede mediante el navegador Mozilla.

Grabado el recurso, se emite la siguiente nota informativa con la confirmación de su presentación de forma correcta y su posibilidad de consulta.

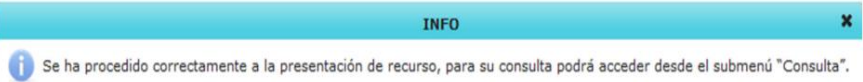

El procedimiento de firma y registro telemático se realiza mediante las plataformas "@firma" y "@ries". El certificado de usuario debe coincidir con el NIF del Representante Legal (en caso de persona jurídica), NIF de la persona solicitante o NIF del Usuario Autorizado, según proceda.

Finalizado este proceso, se ofrecen al usuario los datos de Fecha de Registro (valor no modificable devuelto por el sistema @ries) y Núm. Registro (valor no modificable devuelto por el sistema @ries).

Además de 'Firmar y Presentar', permite la posibilidad de volver a la pantalla de búsqueda de Expedientes sin grabar. Para lo cual, se pide confirmación con en el aviso de la pérdida de los datos cumplimentados si se abandona la pantalla de 'Datos de registro del recurso'.

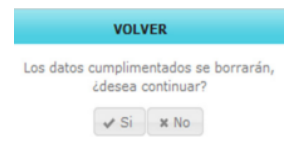

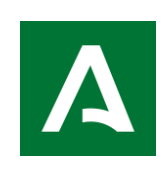

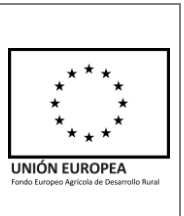

#### <span id="page-14-0"></span>**1.2.2 Consultar**

El acceso a la consulta de un recurso es desde Solicitud Ayuda > Resolución > Recursos > Consultar:

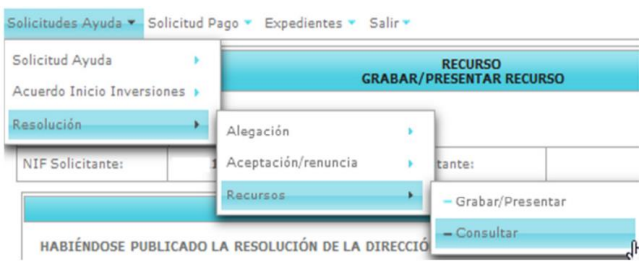

Tras acceder a la pantalla, la búsqueda y selección del expediente se realiza de igual forma que en el submenú anterior 'Grabar/Presentar'. Presenta los mismos campos de información y permite los mismos criterios de búsqueda.

Los expedientes que se mostrarán en este listado de consulta son a los que tenga acceso el usuario de la administración que haya accedido a la aplicación, y siempre que se encuentre en el estado de:

• 'Recurso Presentado': Presenta uno o más recurso, especificando el número en la columna de la derecha, denominada 'Nº Recursos'.

Seleccionado un expediente se accede a la pantalla de consulta mediante el botón 'Consulta', o bien haciendo doble clic sobre el mismo:

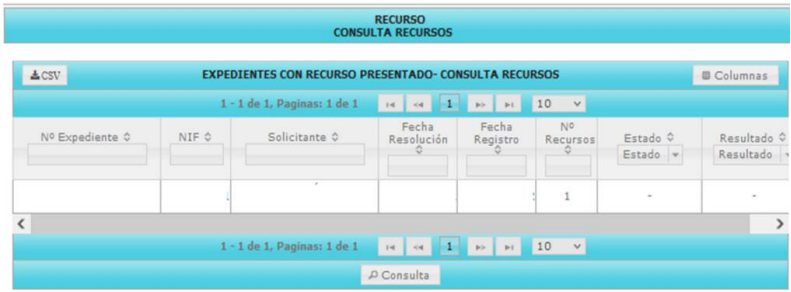

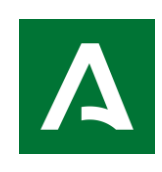

**UNIÓN EUROPEA** 

Inicialmente se mostrará Nº de expediente, NIF del Solicitante y Nombre del Solicitante, y más abajo los recursos grabados clasificados por la fecha de registro.

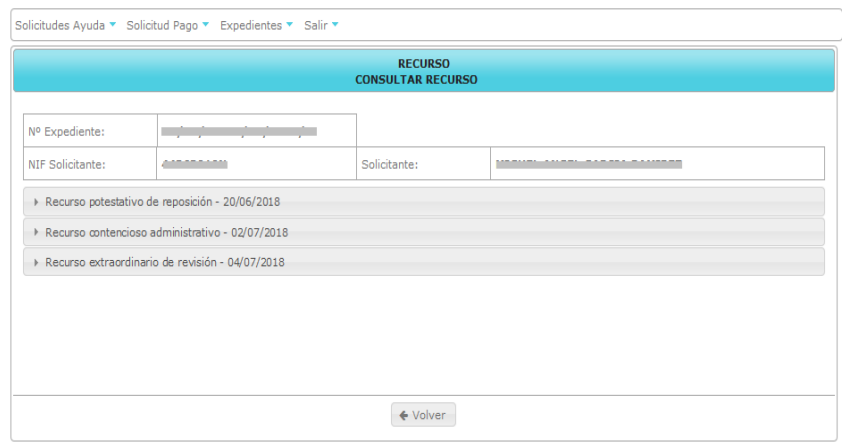

Para visualizar los Recursos se pinchará en el que se desee, y desplegará los datos de consulta, como se muestra a continuación:

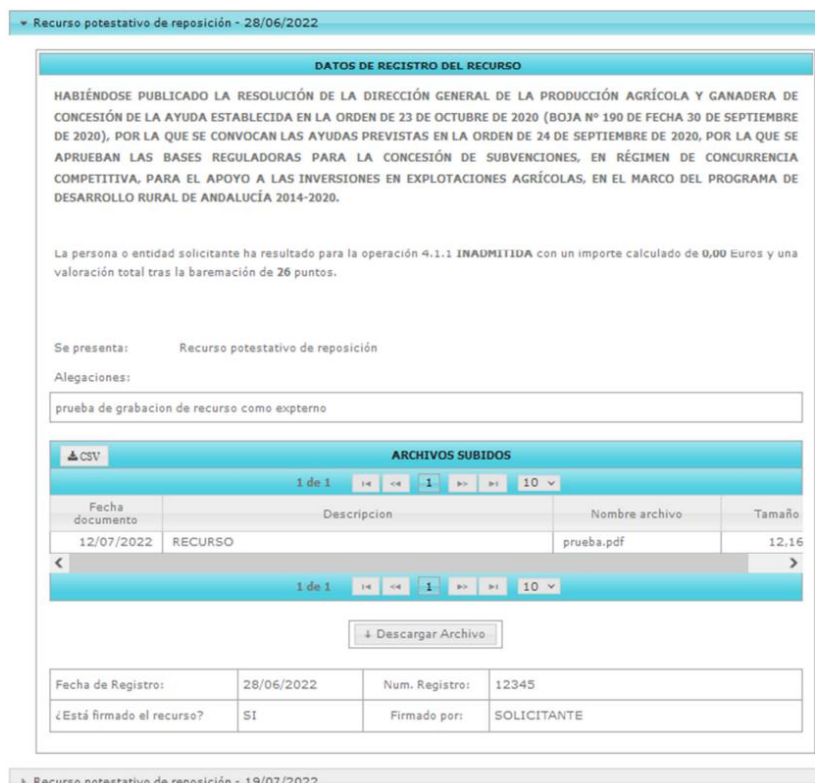

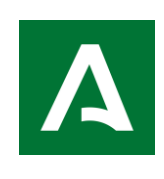

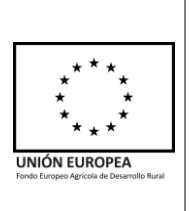

Para obtener el archivo subido habrá que seleccionar este y pulsar en el botón "Descargar Archivo":

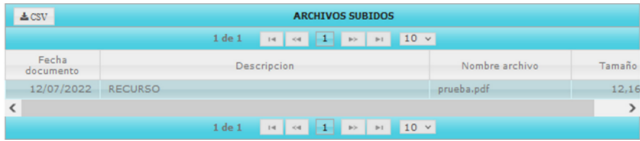

Una vez realizada la consulta de un expediente se podrá volver a 'Expedientes – Consulta Recursos' a través del botón 'Volver', en la parte inferior de la pantalla.